# **Podręcznik użytkownika strony internetowej i systemu**  obsługi szkoleń PIPFIWM POLFARMED.

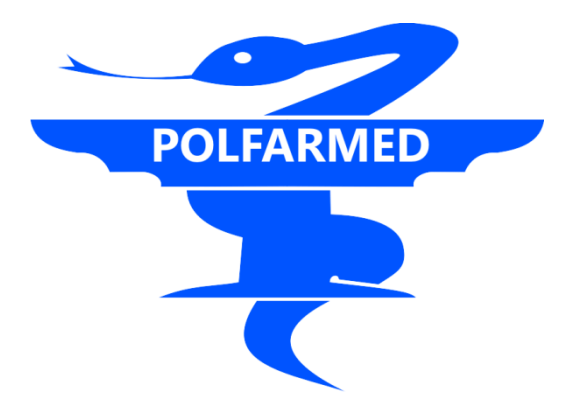

Niniejsza instrukcja przeznaczona jest dla użytkowników strony internetowej www.polfarmed.pl w zakresie:

- modułu rejestracji danych użytkownika
- modułu rejestracji na szkolenia i zarządzania szkoleniami

Moduły mają za zadanie usprawnić i przyśpieszyć pracę ze szkoleniami, zapisywanie się na szkolenie, uzyskiwanie materiałów szkoleniowych oraz polepszyć komunikację pomiędzy firmą POLFARMED, trenerem, a użytkownikiem.

Wszystkie zapisane w systemie dane są w odpowiedni sposób zabezpieczone, chronione i przetwarzane zgodnie z zasadami ustawy o ochronie danych osobowych. Ponadto raz zapisane dane mogą być wielokrotnie wykorzystywane przez użytkownika i zmieniane co przyspieszy obieg dokumentów i zautomatyzuje proces rejestracji na szkolenia. Dzięki mechanizmom zainstalowanym na stronie internetowej możliwe jest:

- Zarejestrowanie/edycja danych użytkownika
- Zarejestrowanie firmy użytkownika
- Przegląd szkoleń i zapisanie się na szkolenie
- Wygenerowanie dokumentów związanych ze szkoleniem
- Zarządzanie szkoleniami użytkownika
- Zadawanie pytań do szkoleń
- Zapisanie się na newsletter

## Spis treści

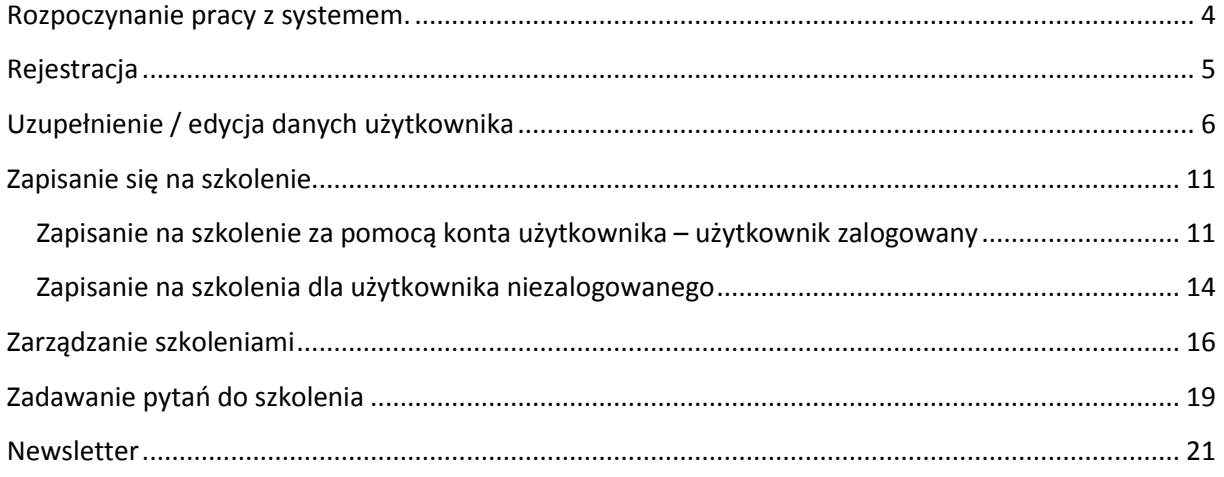

### <span id="page-3-0"></span>**Rozpoczynanie pracy z systemem.**

Rozpoczęcie pracy z systemem wymaga wejścia na stronę [www.polfarmed.pl.](http://www.polfarmed.pl/)

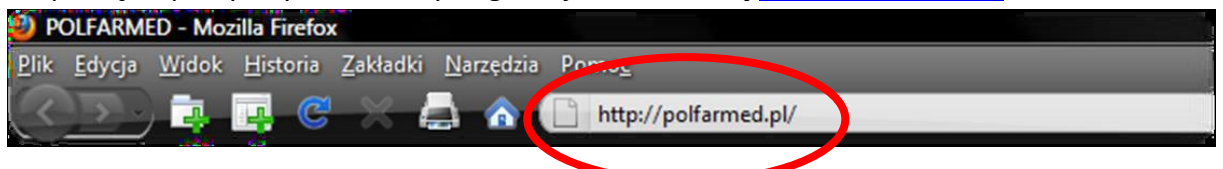

#### Po wejściu na stronę ukazuje się widok strony głównej firmy PIPFiWM POLFARMED:

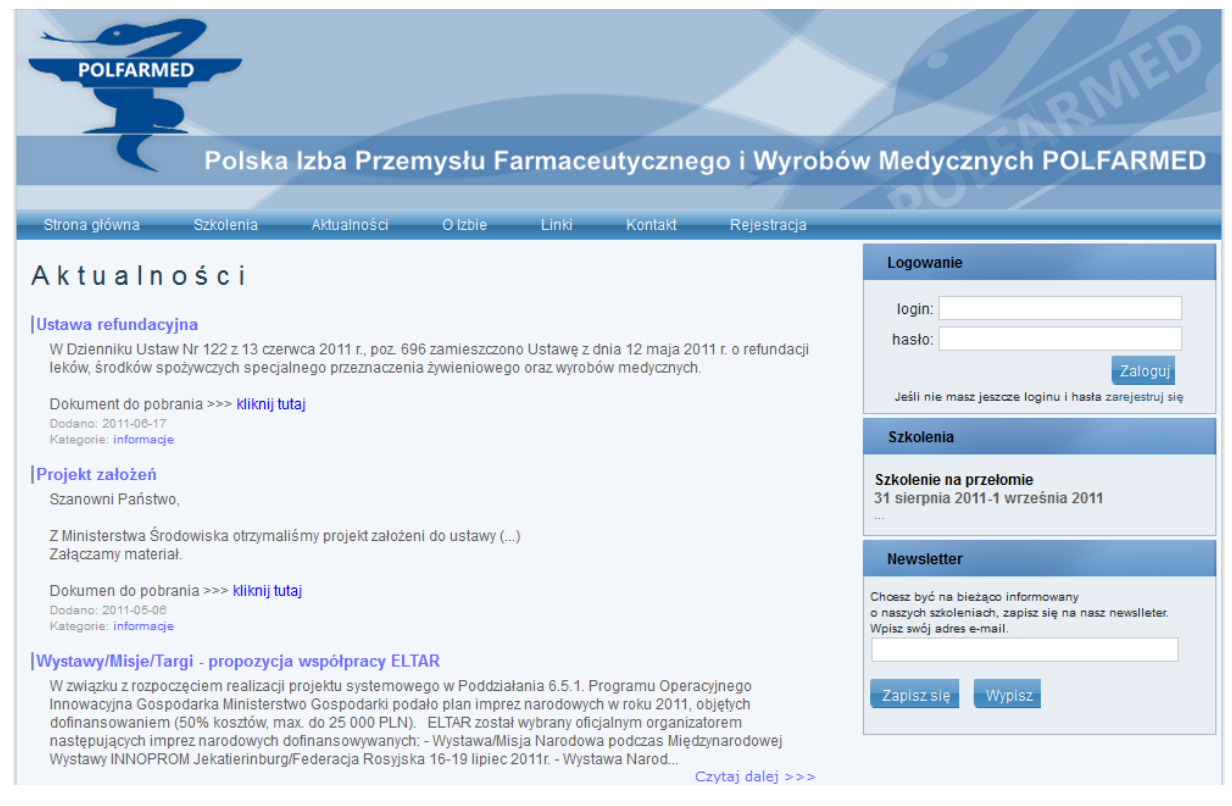

UWAGA! Rozpoczęcie pracy z systemem w pełnej funkcjonalności wymaga zalogowania się, aby tego dokonać najpierw należy się zarejestrować.

### <span id="page-4-0"></span>**Rejestracja**

Rejestracja odbywa się poprzez kliknięcie przycisku "Rejestruj" w pasku menu górnego lub w okienku logowania.

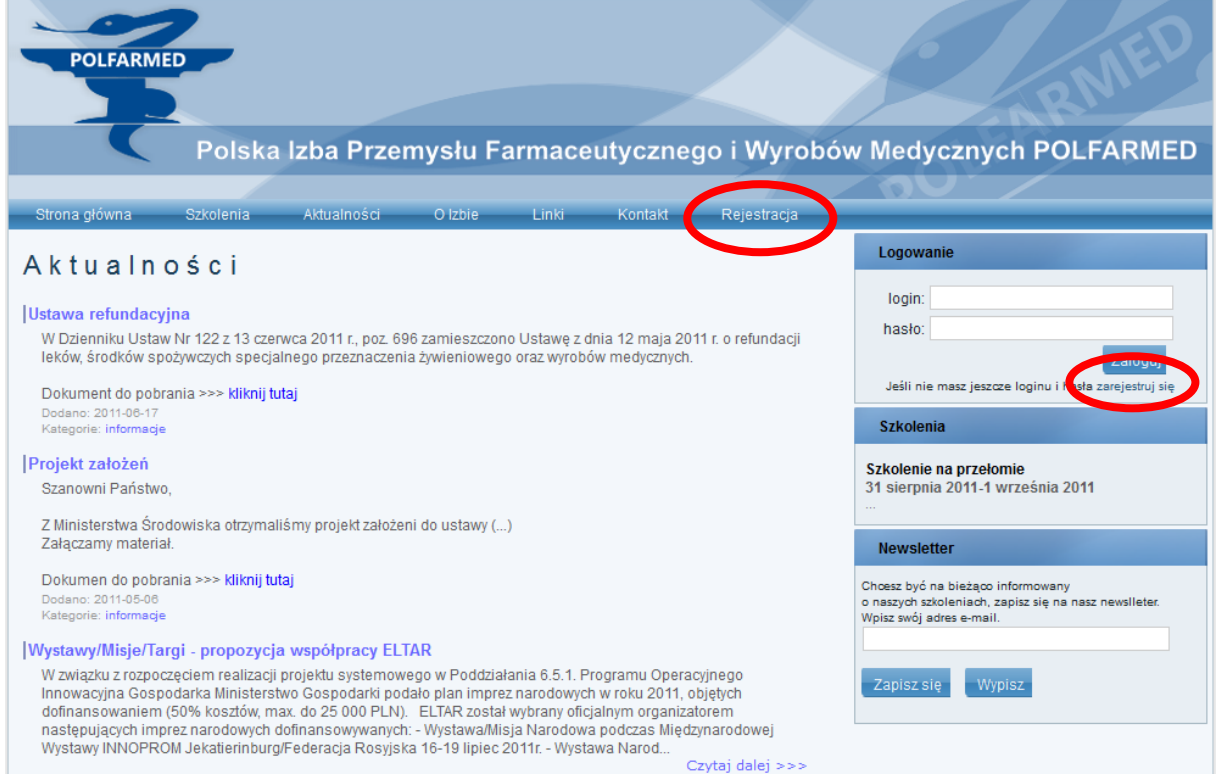

#### Po kliknięciu jednego z powyższych przycisków przechodzimy do okienka rejestracji

#### użytkownika.

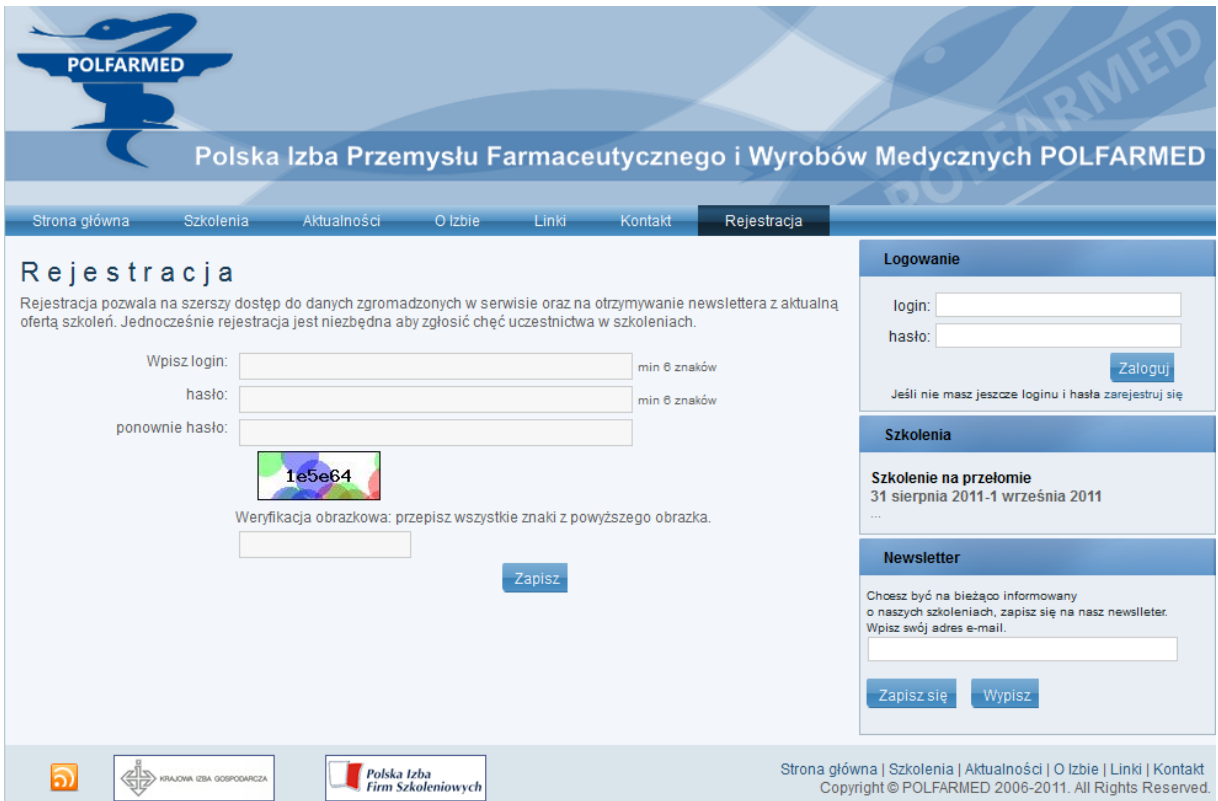

W tym okienku należy wpisać:

- Login wybrany przez użytkownika (min 6 znaków)
- Hasło wybrane przez użytkownika (min 6 znaków)
- Przepisad litery i cyfry zabezpieczenia z okienka

UWAGA! W przypadku wybrania loginu istniejącego w systemie lub zbyt krótkiego zostanie wyświetlony stosowny komunikat i rejestracja nie będzie kontynuowana. W takim przypadku należy zmienid login na inny bądź dłuższy.

Po kliknięciu "Zapisz" proszę postępować zgodnie z instrukcjami pojawiającymi się na ekranie. Jeżeli proces rejestracji powiedzie się zostanie wyświetlona stosowna informacja i będzie możliwe zalogowanie się do systemu oraz uzupełnienie dalszych danych niezbędnych do korzystania z systemu szkoleń.

### <span id="page-5-0"></span>**Uzupełnienie / edycja danych użytkownika**

Po pierwszym zalogowaniu należy uzupełnić dane użytkownika. Po każdym następnym zalogowaniu w opisany poniżej sposób można dokonywać edycji danych użytkownika.

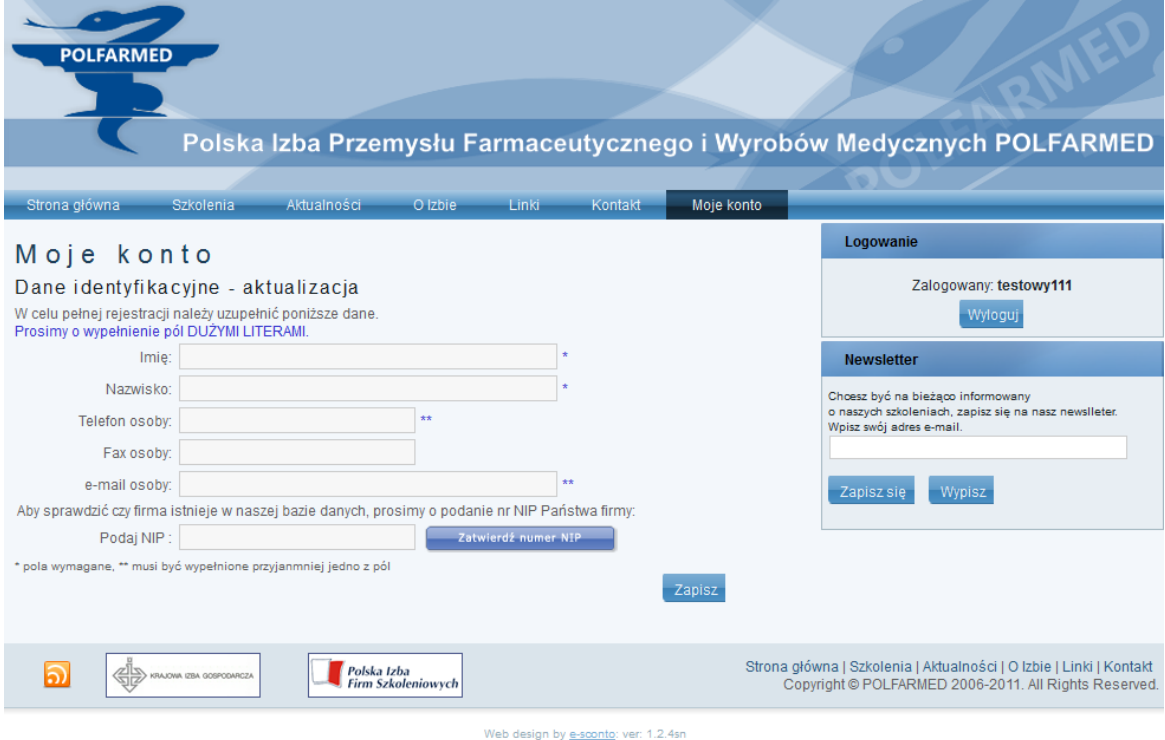

Należy uzupełnić dane użytkownika (imię i nazwisko jest obowiązkowe) oraz podać preferowany sposób kontaktu (telefon lub e-mail).

#### UWAGA! Proszę wypełniać dane DUŻYLI LITERAMI.

Należy wypełnić danymi poszczególne pola gdyż będą one na etapach późniejszych wykorzystywane do uzupełniania materiałów dla użytkownika, dokumentów na szkolenie, wystawiania certyfikatów, faktur itp.

Opis pól:

- $\bullet$  Imię i nazwisko oba pola muszą zostać wypełnione
- Telefon osoby, fax osoby, e-mail osoby pola te będą służyły do kontaktu z użytkownikiem, więc przynajmniej jedno z pól "telefon osoby" lub "e-mail osoby" musi zostać wypełnione; pole "fax osoby" jest opcjonalne i nie musi zostać wypełnione

Następnie należy podać nr NIP firmy użytkownika. System sprawdzi podany nr NIP i w przypadku gdy będzie on poprawny mogą mied miejsce dwie sytuacje:

- Firma o podanym nr NIP istnieje w systemie
- Firma o podanym nr NIP nie istnieje w systemie

Jeżeli firma o podanym nr NIP istnieje wówczas należy po sprawdzeniu poprawności nazwy firmy przejść do punktu kolejnego. Użytkownik zostanie do wybranej firmy przypisany automatycznie.

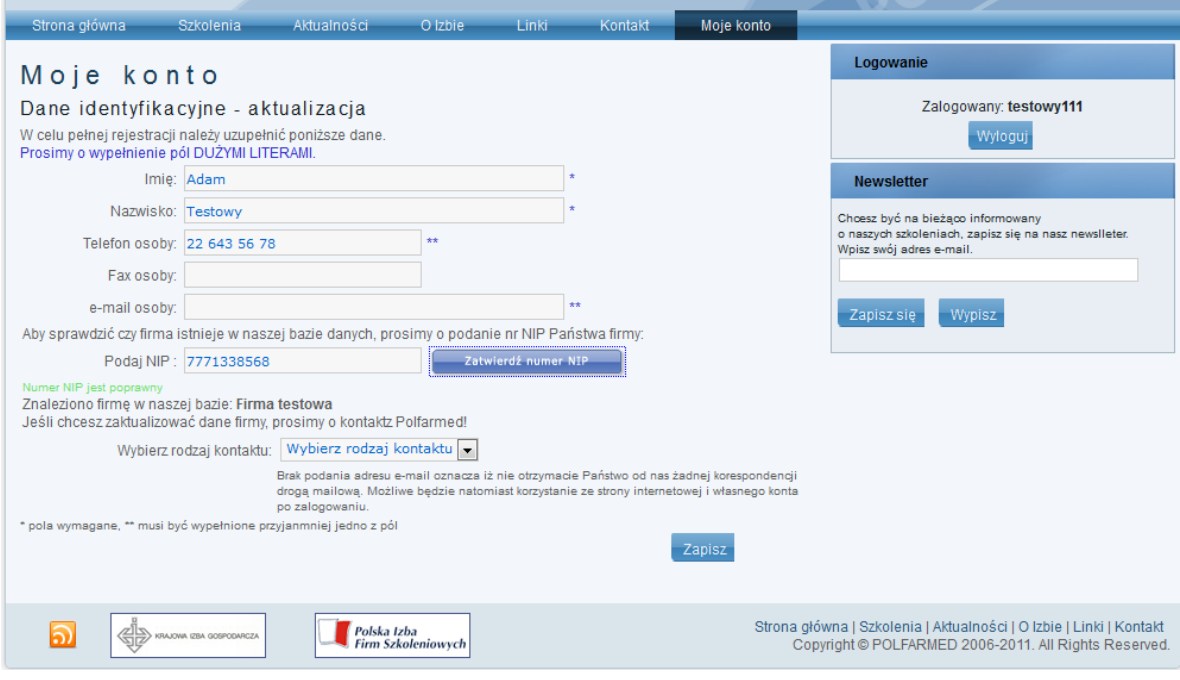

Jeżeli firma nie istnieje wówczas należy wprowadzić dane firmy użytkownika uważając aby wypełnić wszystkie wymagane pola.

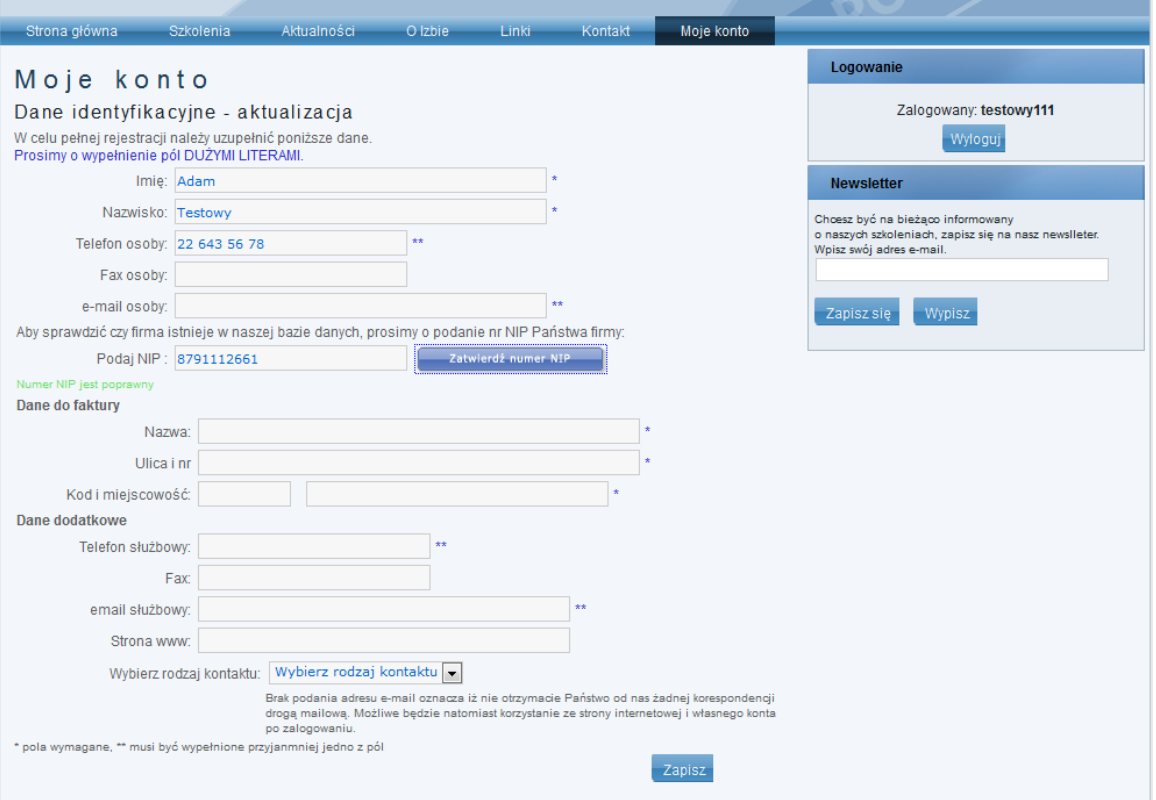

UWAGA! Wpisanie i zatwierdzenie danych firmy użytkownika możliwe jest jedynie podczas rejestracji. Na późniejszym etapie zmian można dokonać wyłącznie poprzez kontakt z Administratorem systemu informatycznego w Polfarmed. Prosimy o uważne wypełnianie pól

Po zapisaniu wszystkich danych należy wybrać preferowany rodzaj kontaktu z Użytkownikiem. Okienko z listą rozwijaną będzie zawierać tylko taki rodzaj kontaktu jaki jest możliwy (zależy od wypełnionych pól z telefonami i e-mailami). Poniższe okienko zawiera wszystkie możliwe opcje.

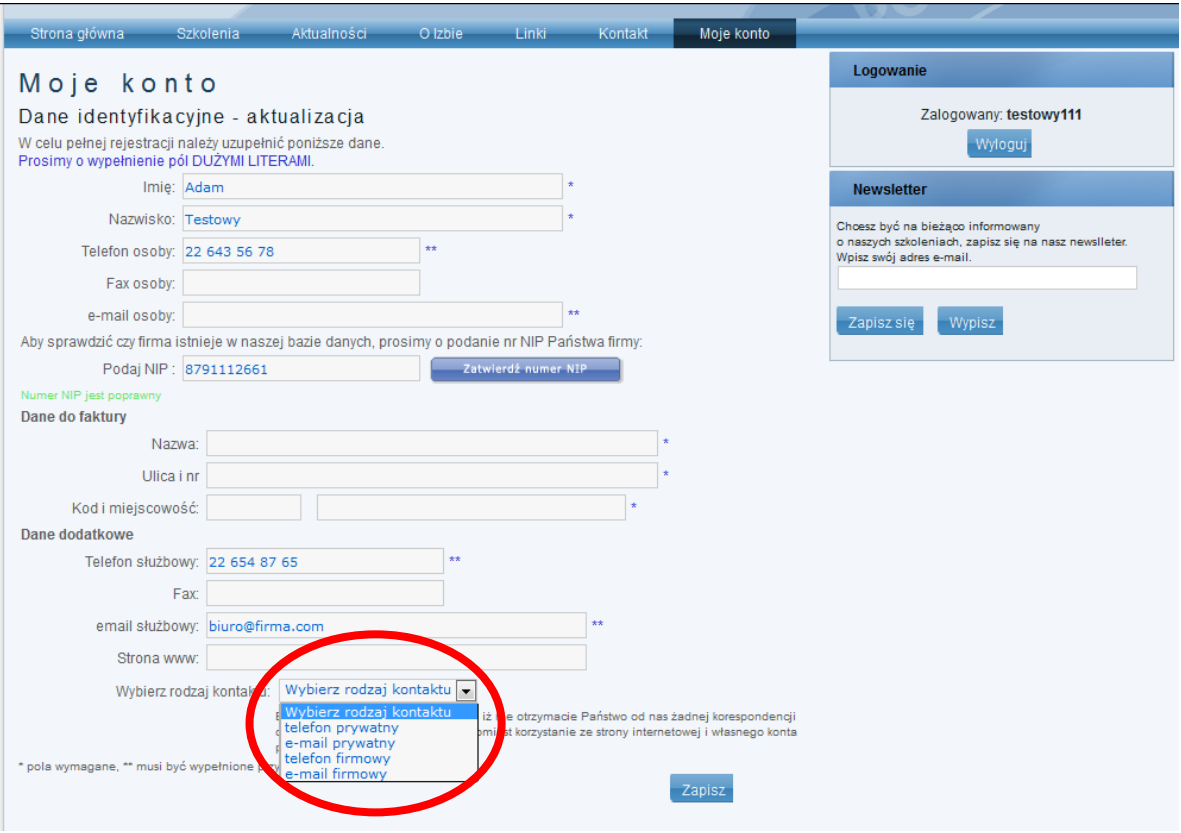

Po wypełnieniu danych będą one widoczne w zakładce "Moje konto" > "Dane identyfikacyjne". Możliwość zmiany danych będzie możliwa zawsze po zalogowaniu.

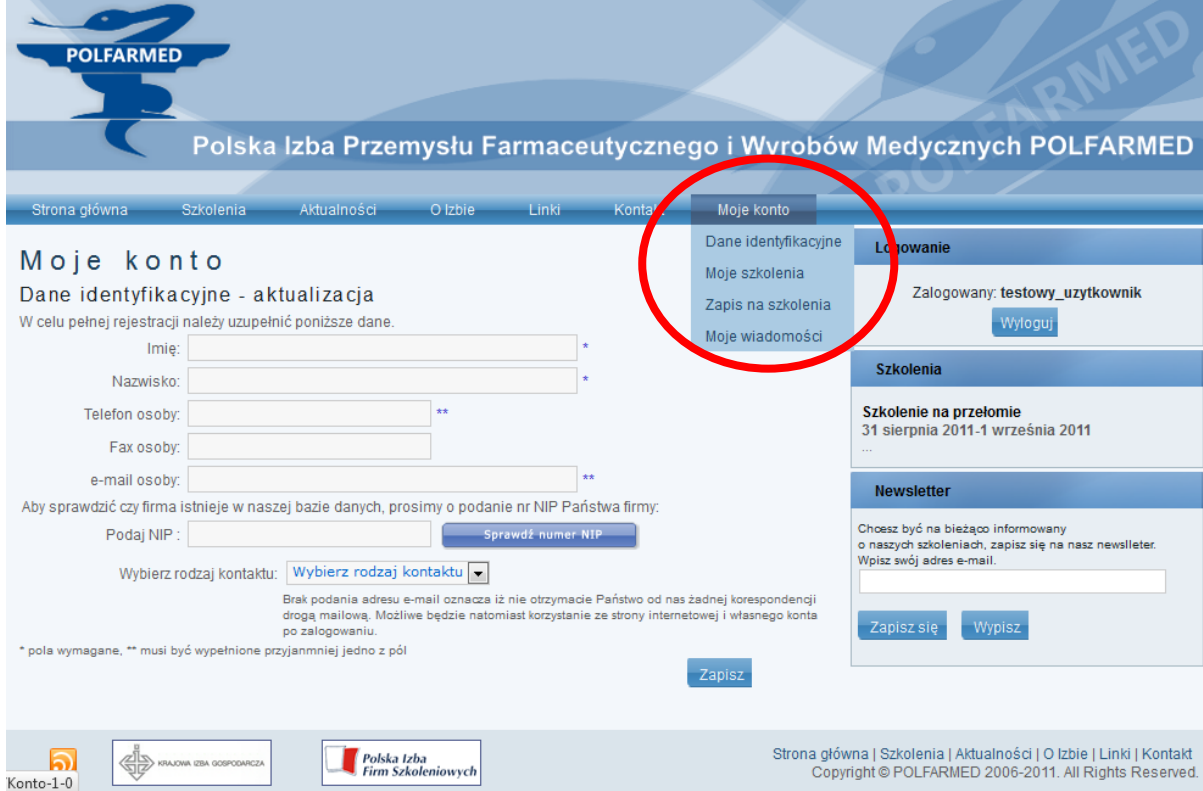

Po zalogowaniu się Użytkownika na swoje konto widoczne są w zakładce "Moje konto" widoczne są cztery pozycje menu:

- Dane identyfikacyjne edycja danych Użytkownika w systemie
- Moje szkolenia przegląd szkoleń Użytkownika, rezygnacja ze szkolenia
- Zapis na szkolenie zapisanie się na szkolenie
- Moje wiadomości wiadomości związane z odbytymi szkoleniami

### <span id="page-10-0"></span>**Zapisanie się na szkolenie**

Zapisanie na szkolenie odbywa się w różny sposób zależny od tego czy użytkownik jest zalogowany czy też nie. Rekomendujemy zapisywanie się na szkolenie przez użytkowników zarejestrowanych i zalogowanych gdyż znacznie ułatwia to komunikację oraz daje zdecydowanie większe możliwości użytkownikowi w zakresie pozyskania dokumentacji i zarządzania zrealizowanymi szkoleniami oraz zapewnia dostęp do większej wiedzy aniżeli bez logowania.

### <span id="page-10-1"></span>**Zapisanie na szkolenie za pomocą konta użytkownika – użytkownik zalogowany**

Zapisanie się na szkolenie jest możliwe po:

- wybraniu przycisku "Zapis na szkolenia" w zakładce "Moje konto"
- kliknięciu na klawisz "Formularz zgłoszenia" w zakładce "Szkolenia" po wybraniu wcześniej konkretnego szkolenia

Dostępne w każdym z powyższych przypadków jest menu zapisu na szkolenie w ramach którego znajduje się lista wszystkich dostępnych szkoleń (szkolenia dostępne to takie, na których pozostały jeszcze wolne miejsca i nie upłynął termin zapisów).

Jeżeli użytkownik zapisuje się poprzez zakładkę "Szkolenia" i wybrał wcześniej konkretne szkolenie zostanie automatycznie przeniesiony do zakładki ze szkoleniami na które może się zapisać (patrz. zdjęcie poniżej).

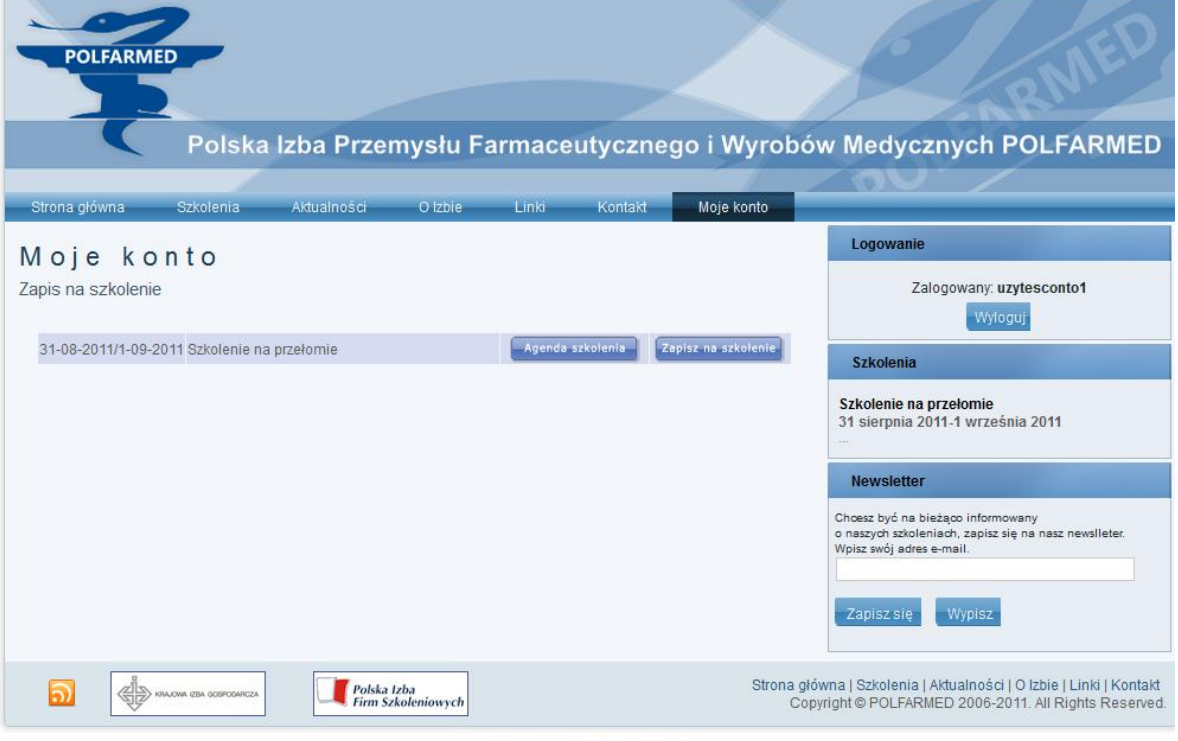

Web design by e-sconto: ver: 1.2.3s

Po wybraniu szkolenia możliwe jest zapoznanie się z jego agendą oraz zapisanie się na szkolenie. Po wybraniu przycisku "Zapisz na szkolenie" użytkownik zostanie przeniesiony do okienka z formularzem zapisu na szkolenie, którego pobranie będzie równoznaczne z przyjęciem przez POLFARMED wstępnego zgłoszenia na szkolenie. Formularz należy wydrukować i przesłać faxem do PIPFiWM POLFARMED.

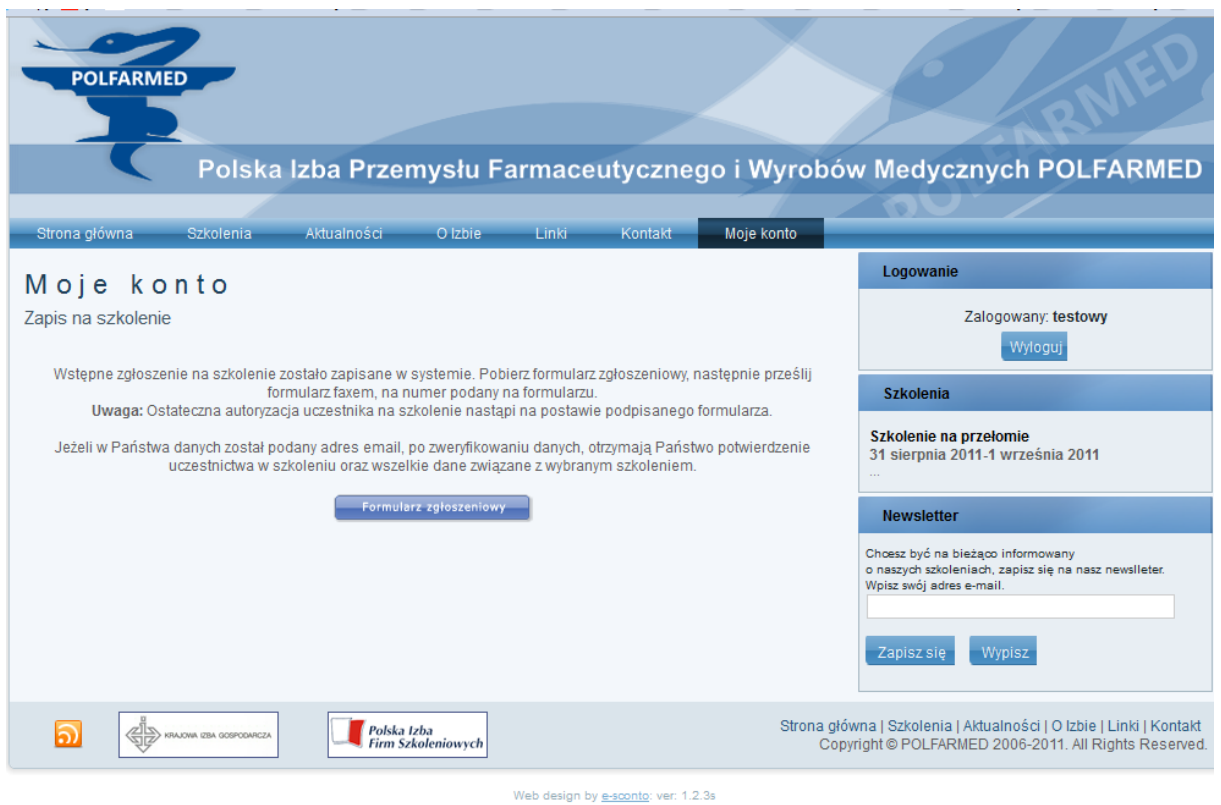

Po zapisaniu się na szkolenie podgląd i edycja szkoleń odbywa się poprzez zakładkę "Moje szkolenia"

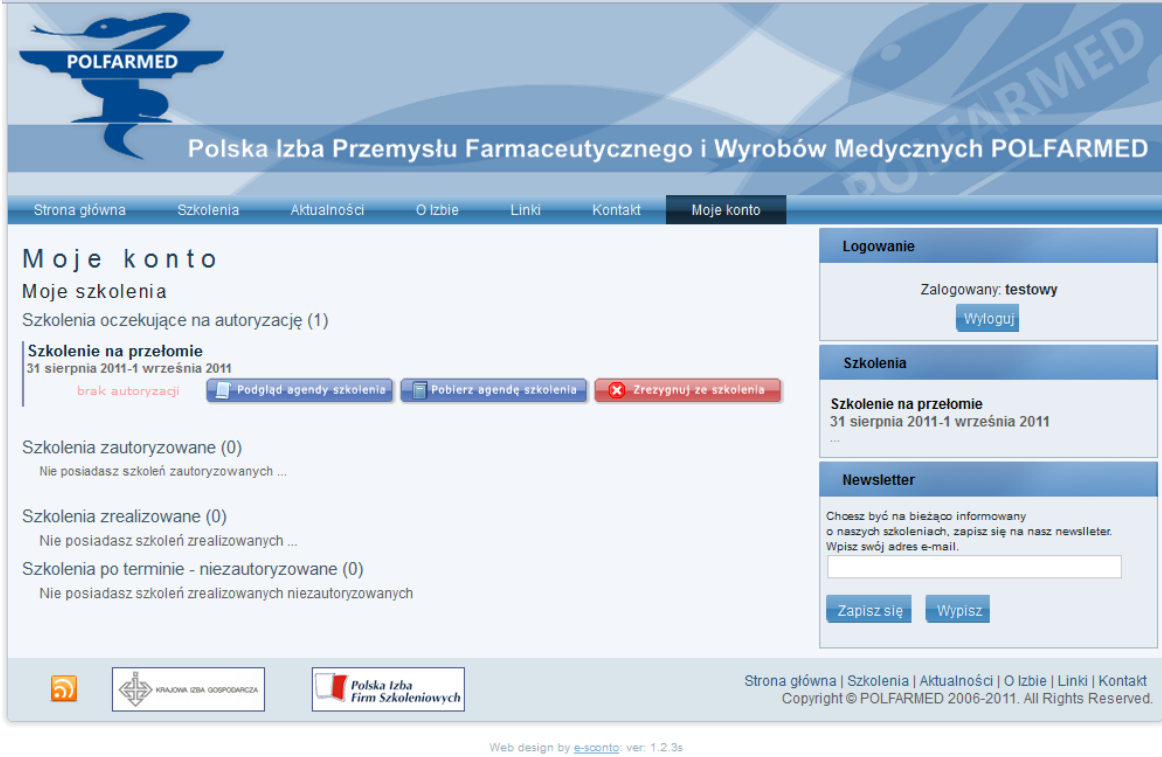

Z zakładki "Moje szkolenia" można zrezygnować ze szkolenia lub później anulować rezygnację. Operację tą można powtarzać wielokrotnie ale tylko do czasu w którym Administrator systemu nie zmieni statusu użytkownika na "zautoryzowany". Wówczas rezygnacja ze szkolenia może odbyd się tylko poprzez wysłanie maila do Administratora systemu.

### <span id="page-13-0"></span>**Zapisanie na szkolenia dla użytkownika niezalogowanego**

Użytkownik niezalogowany również może zapisać się na szkolenie jednakże musi dokonać tego za pośrednictwem zakładki "Szkolenia", w której będą widoczne dostępne szkolenia.

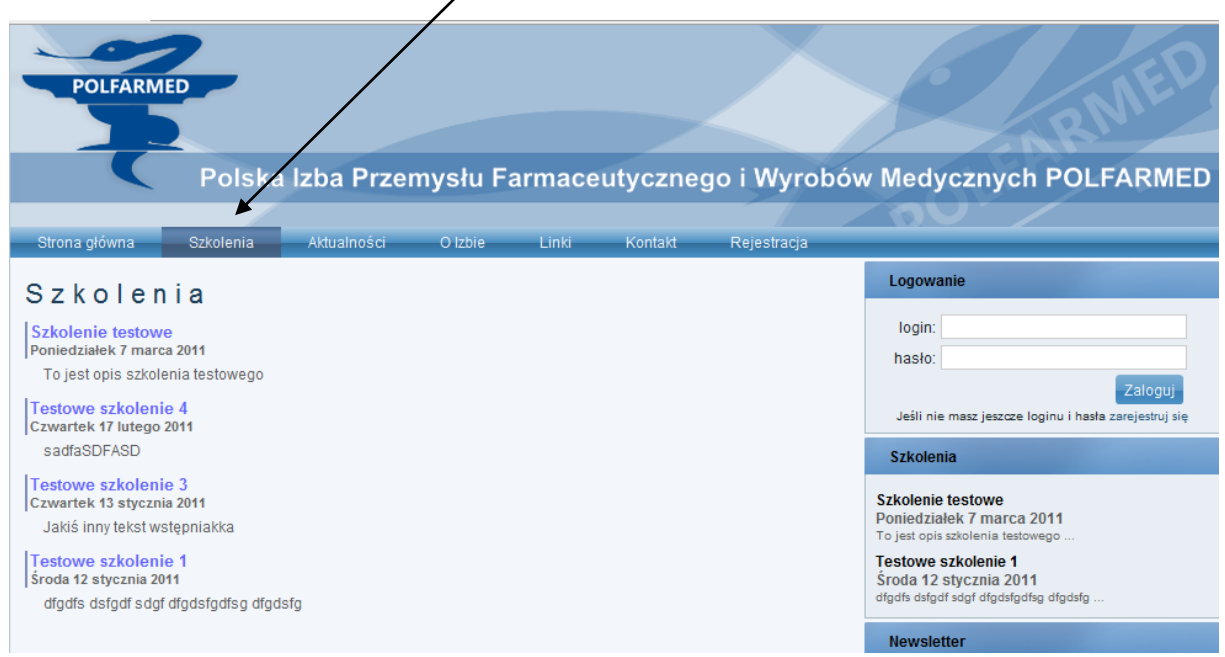

Po kliknięciu na wybrane szkolenie będzie możliwe podejrzenie szczegółów szkolenia, takich jak:

- Krótki opis szkolenia
- Miejsce szkolenia
- Cena za szkolenie dla członków Izby jak i pozostałych podmiotów
- Pobranie agendy szkolenia
- Pobranie formularza do zapisania się na szkolenie

Po pobraniu i wydrukowaniu formularza należy go wypełnić brakującymi danymi dotyczącymi danych osoby i firmy i przesłać na adres PIPFiWM POLFARMED.

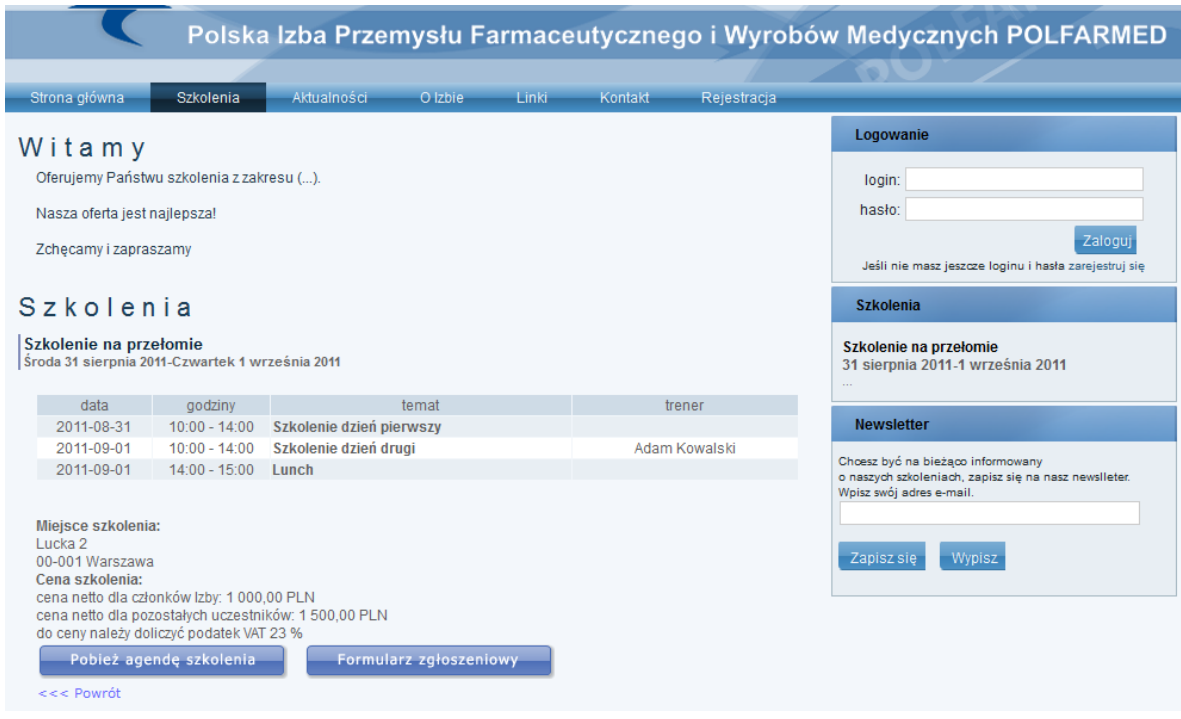

UWAGA! Zapisanie się w powyższy sposób na szkolenie pozbawia użytkownika wielu przydatnych funkcji i informacji takich jak, podgląd zrealizowanych szkoleń, zadawanie pytań, pobieranie materiałów ze strony itp. Nie rekomendujemy tego sposobu zapisywania się na szkolenie.

### <span id="page-15-0"></span>**Zarządzanie szkoleniami**

Po zapisaniu się na szkolenie widoczne ono będzie w zakładce "Moje konto" > "Moje szkolenia".

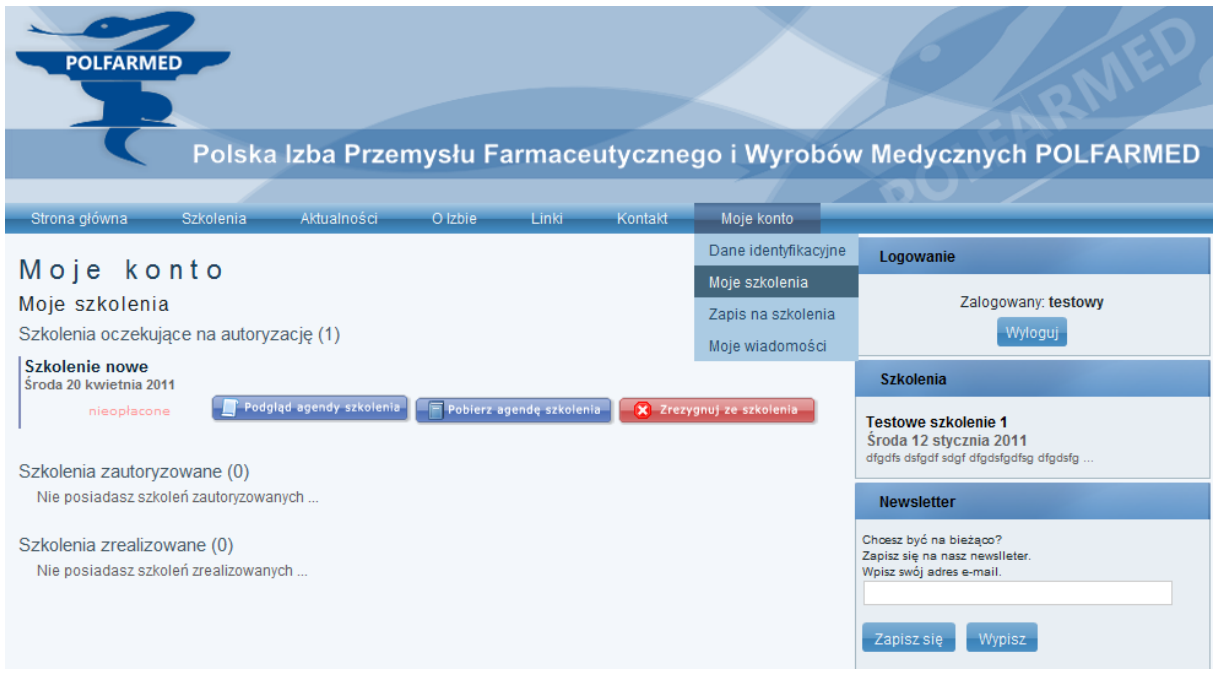

W tym widoku można:

- Podejrzeć agendę szkolenia
- · Pobrać agendę szkolenia
- Zrezygnować ze szkolenia

Dodatkowo w tym widoku widać czy szkolenie jest opłacone czy też nie. Dodatkowo po zautoryzowaniu użytkownika na szkolenie możliwe będzie pobranie faktury pro-forma.

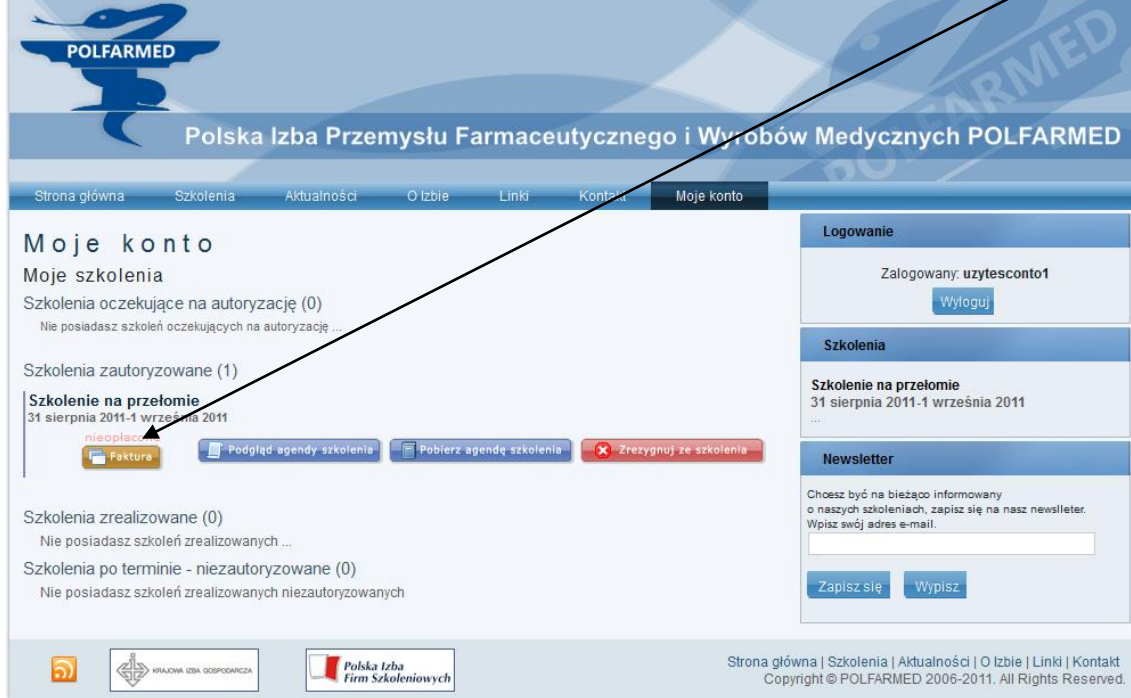

UWAGA! Adnotacja o opłaceniu szkolenia jest dokonywana przez Administratora systemu po wpływie środków za szkolenie w związku z tym może nastąpić pewne opóźnienie w rejestracji płatności w systemie w stosunku do faktycznego wpływu środków na konto PIPFiWM POLFARMED.

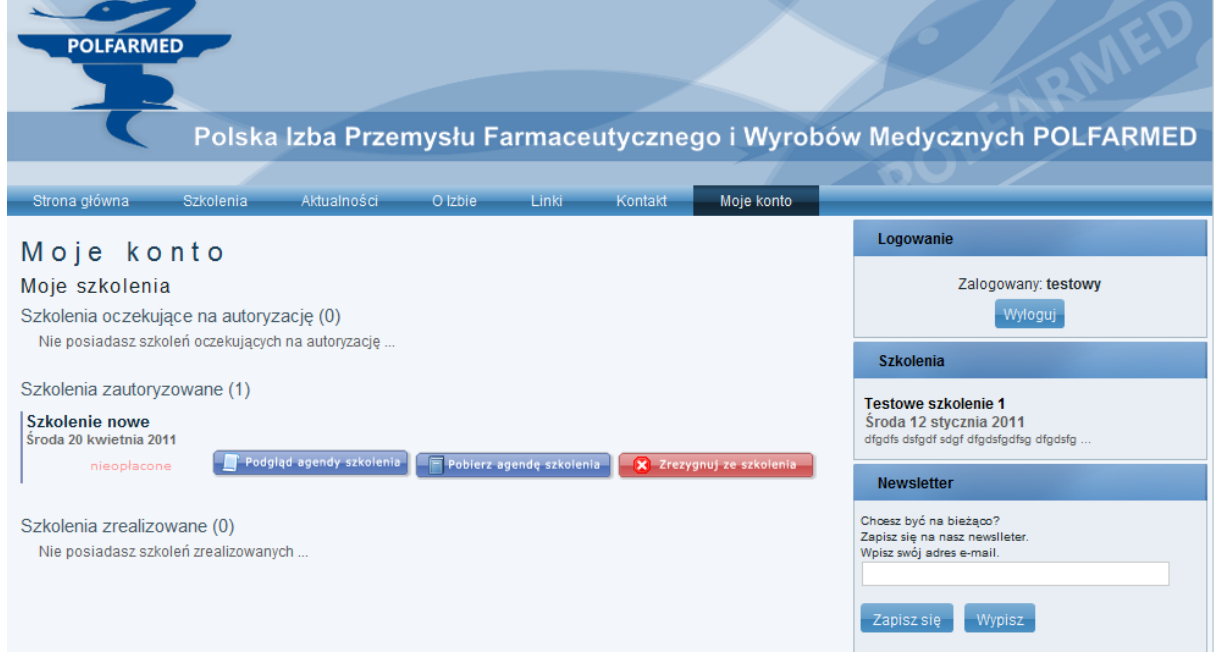

Po autoryzacji szkolenia będzie ono widoczne w "Szkoleniach zautoryzowanych".

Nadal będzie możliwość podglądu i pobrania agendy oraz rezygnacji ze szkolenia.

UWAGA! Po autoryzacji na szkolenie zmienia się sposób rezygnacji ze szkolenia. Może ona nastąpić poprzez kontakt z Administratorem systemu w Polfarmed.

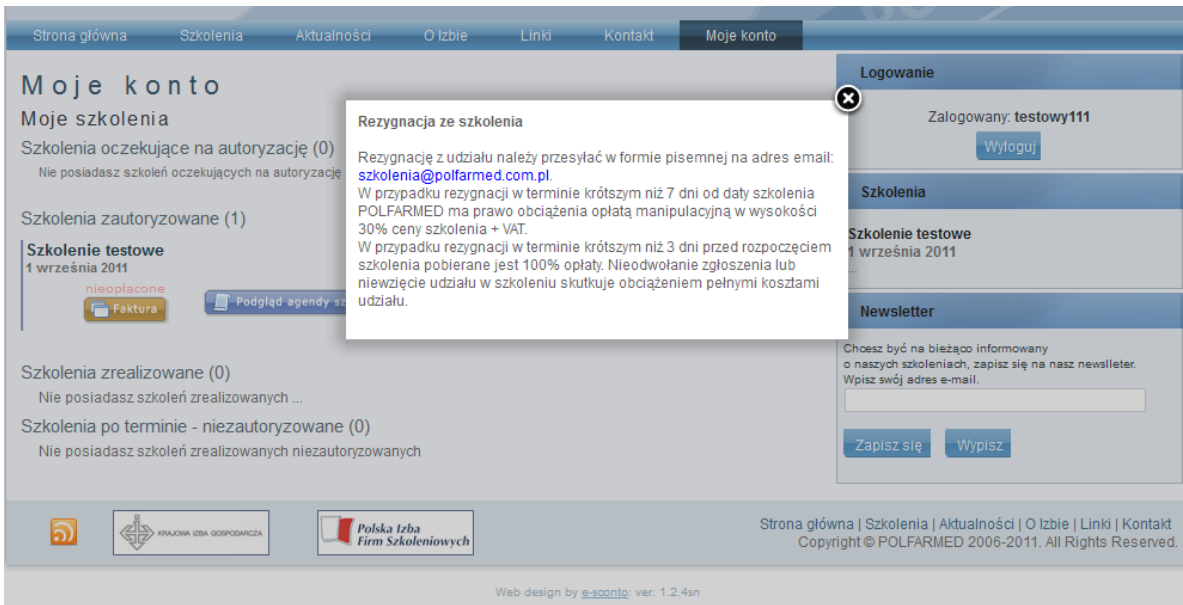

Po zakończeniu szkolenia pojawi się ono w "Szkoleniach zrealizowanych"

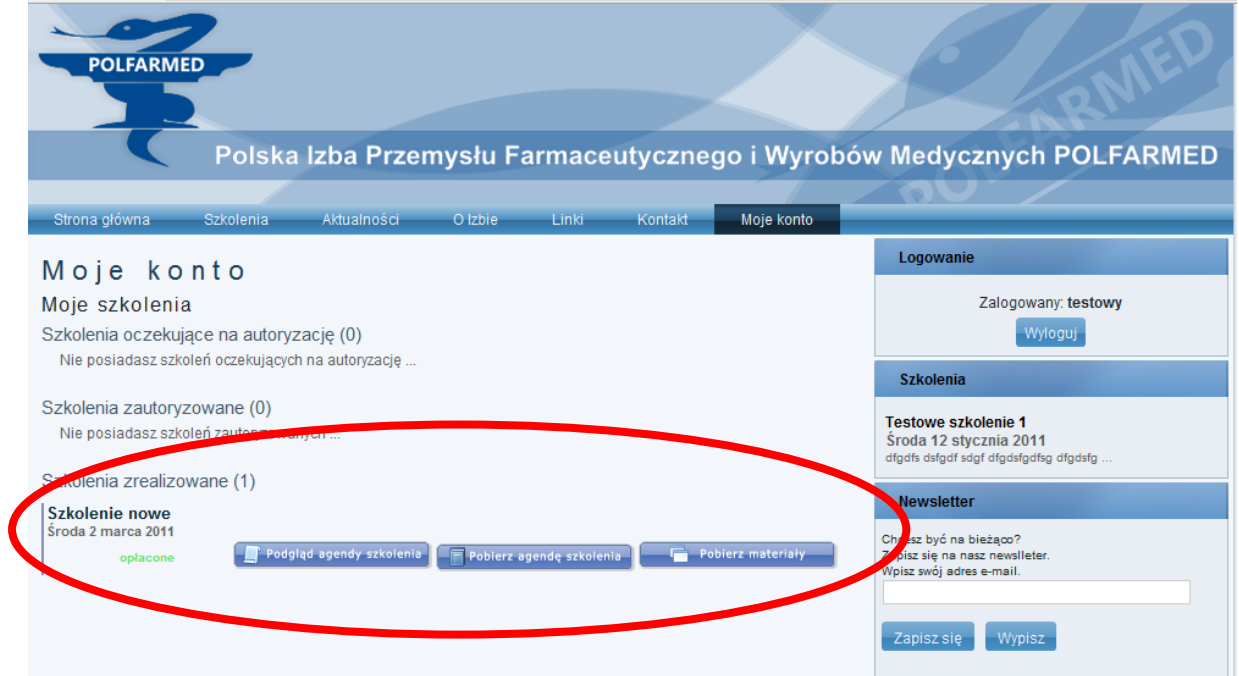

W tym widoku można za pomocą odpowiednich klawiszy podejrzeć, pobrać agendę szkolenia oraz pobrać materiały ze szkolenia (o ile są dostępne).

### <span id="page-18-0"></span>**Zadawanie pytań do szkolenia**

Dla szkoleń, które zostały zakończone i jednocześnie w których użytkownik brał udział przez określony przez Administratora systemu okres czasu, można zadawać pytania dotyczące szkolenia. Pytania będą przekazywane do trenera prowadzącego szkolenie. W przypadku gdy w szkoleniu udział brało kilku trenerów użytkownik wybiera któremu trenerowi chce zadać pytanie.

Każdy użytkownik, który był obecny na szkoleniu będzie widział wszystkie pytania i odpowiedzi zadawane do szkolenia.

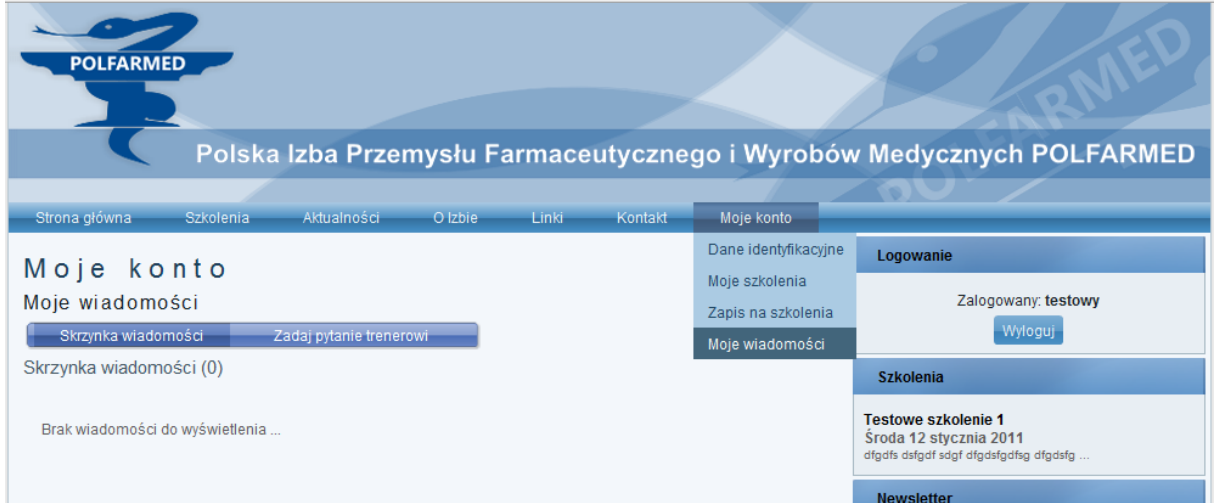

Po kliknięciu przycisku "Zadaj pytanie trenerowi" pojawi się lista szkoleń do których można zadawać pytania. Przy każdym z nich będzie przycisk zadawania pytań.

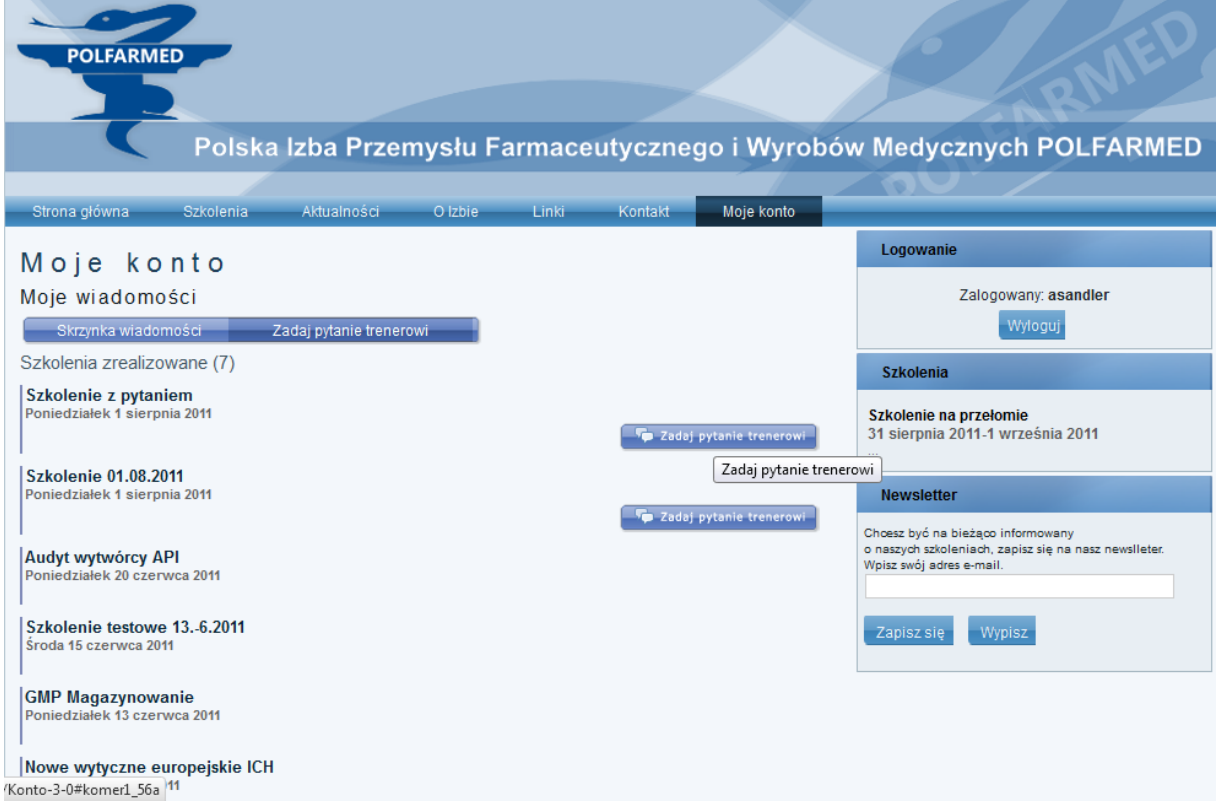

Kliknięcie przycisku "Zadaj pytanie trenerowi" kieruje do okna z wyborem tematu, tytułu i wpisania treści pytania.

UWAGA! Nie ma możliwości zadawania pytania do pytania. W takim przypadku należy zadać nowe pytanie.

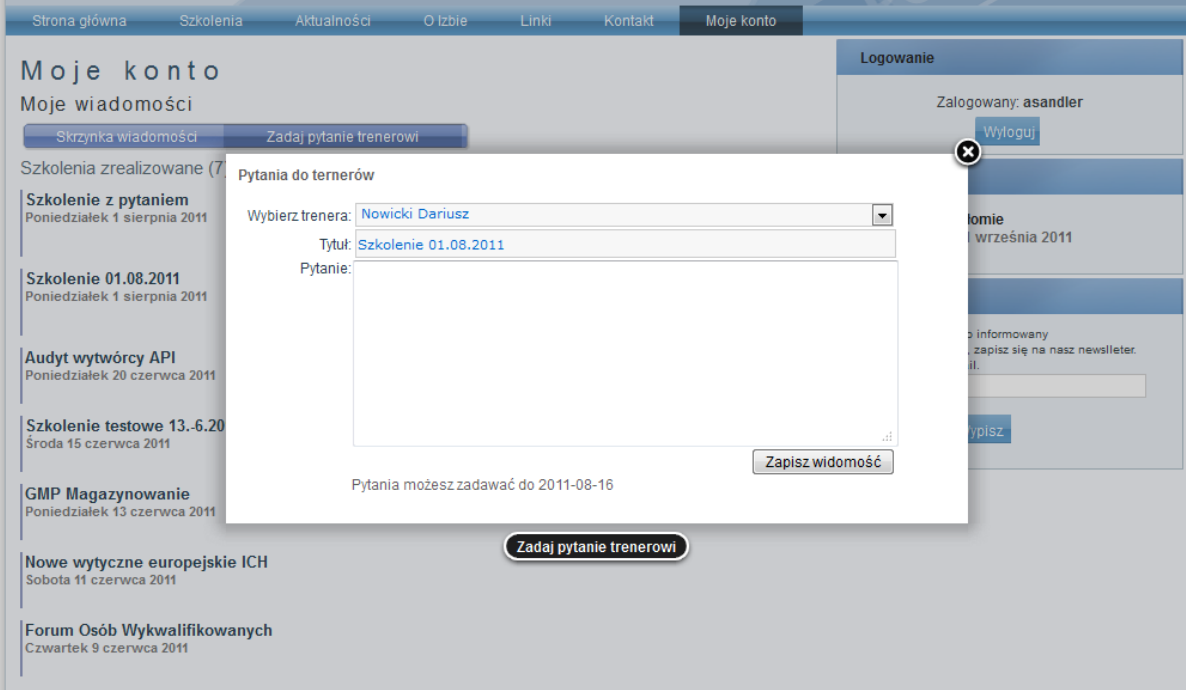

W okienko należy wpisać pytanie do trenera.

UWAGA! Jeżeli do użytkownika nie jest przypisany adres email nie będzie on informowany o odpowiedziach w zadawanych przez siebie pytaniach.

Zadane pytanie pojawia się w skrzynce wiadomości wraz z informacją o udzieleniu odpowiedzi.

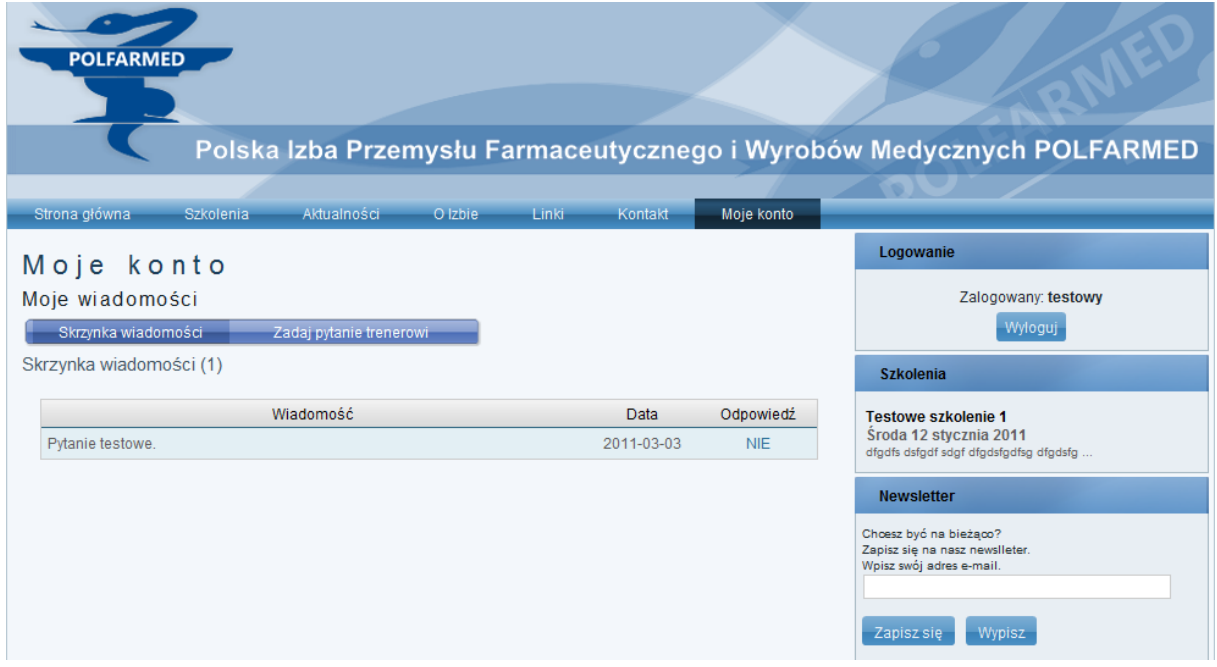

Po udzieleniu przez trenera odpowiedzi można po zalogowaniu się w "Moich wiadomościach" odczytać odpowiedź na pytanie.

### <span id="page-20-0"></span>**Newsletter**

Zapisanie się na newsletter odbywa się poprzez stronę internetową. Aby zapisać się na newsletter należy wpisać swój adres email w okienko po prawej stronie na dole i kliknąć "Zapisz się". W podobny sposób można wypisać się z newslettera. Należy wpisać adres email podany przy rejestracji na newsletter i kliknąć "Wypisz".

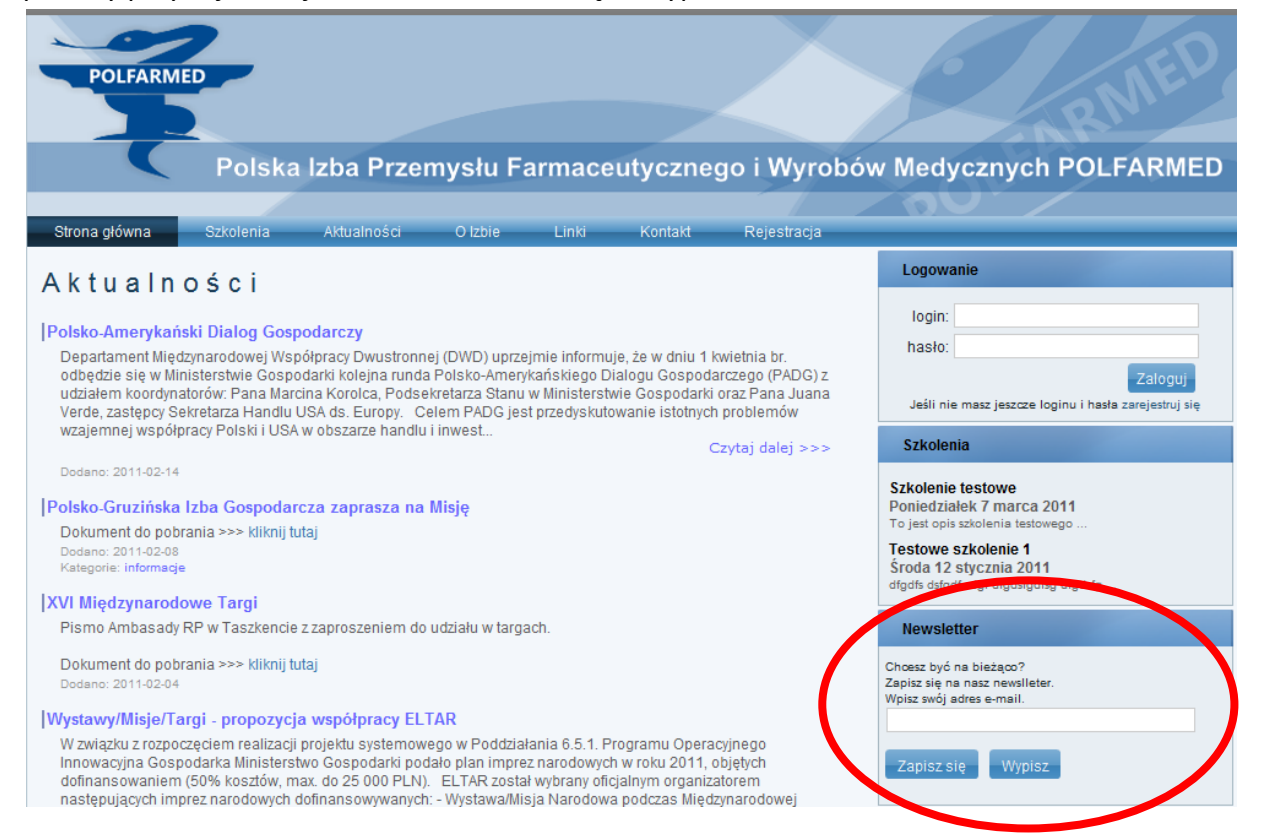